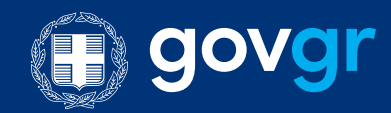

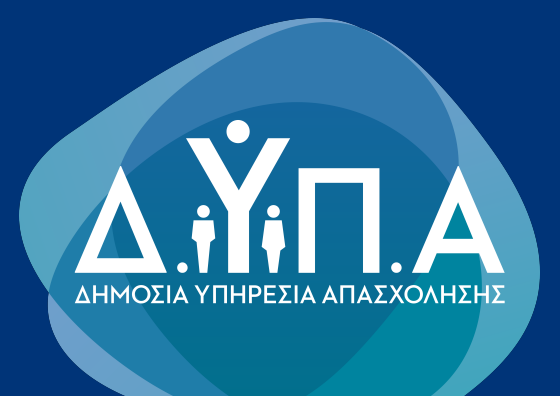

# Εγχειρίδιο χρήσης της Ψηφιακής Υπηρεσίας Αίτηση για πρόσληψη στις υπηρεσίες του Δ.ΥΠ.Α. - Βρεφονηπιακοί Σταθμοί με Σύμβαση Ορισμένου Χρόνου

# Περιεχόμενα

## Αναζήτηση στον Οδηγό

- 1. ΓΕΝΙΚΕΣ ΑΡΧΕΣ [ΛΕΙΤΟΥΡΓΙΑΣ](#page-0-0)
- 2. ΣΥΝΔΕΣΗ ΚΑΙ [ΑΥΘΕΝΤΙΚΟΠΟΙΗΣΗ](#page-1-0) ΣΤΗΝ ΨΗΦΙΑΚΗ ΥΠΗΡΕΣΙΑ
- 2.1. [Εισαγωγική](#page-1-1) Οθόνη
- 3. [ΑΡΧΙΚΗ](#page-3-0) ΣΕΛΙΔΑ
- 4. [ΚΑΤΑΧΩΡΗΣΗ](#page-4-0) ΝΕΑΣ ΑΙΤΗΣΗΣ
- [ΒΗΜΑ](#page-5-0) 1
- [ΒΗΜΑ](#page-7-0) 2
- [ΒΗΜΑ](#page-8-0) 3
- [ΒΗΜΑ](#page-10-0) 4
- [ΒΗΜΑ](#page-14-0) 5
- [ΒΗΜΑ](#page-15-0) 6
- [ΒΗΜΑ](#page-16-0) 7

## <span id="page-0-0"></span>1. ΓΕΝΙΚΕΣ ΑΡΧΕΣ ΛΕΙΤΟΥΡΓΙΑΣ

Η μορφή της υπηρεσίας είναι σπονδυλωτή. Αποτελείται από συνεχόμενες οθόνες εννοιολογικά συνδεδεμένες. Η

μετακίνηση ανάμεσα στις οθόνες γίνεται με τα κουμπιά:

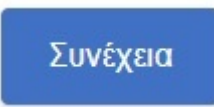

για να μετακινηθείτε στην επόμενη οθόνη. Πριν μετακινηθείτε εκτελούνται όλοι οι λογικοί έλεγχοι της οθόνης και εμφανίζονται σε περίπτωση λάθους τα αντίστοιχα μηνύματα.

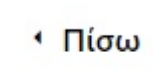

Σε διάφορα σημεία της αίτησης απαιτείται η επισύναψη αποδεικτικών στοιχείων. Ο μορφότυπος των αρχείων δεν είναι συγκεκριμένος, υπάρχει όμως όριο ως προς το μέγεθος των αρχείων (5Mb). Για να γίνει η επισύναψη του αποδεικτικού στοιχείου, πρέπει να πατήσετε στο κουμπί

Αναζήτηση εγγράφου

για να ανοίξει το παράθυρο διαλόγου αναζήτησης του κατάλληλου εγγράφου. Συνιστάται η ονομασία του εγγράφου να είναι σχετική με το περιεχόμενο του.

Στα πεδία της Ψηφιακής Αίτησης που υποστηρίζονται από λίστες, επιλέγετε από τα δεδομένα της λίστας, πατώντας το δεξί βελάκι ή πληκτρολογείτε τα πρώτα γράμματα της εγγραφής που σας ενδιαφέρει για να μειωθούν οι διαθέσιμες επιλογές σας.

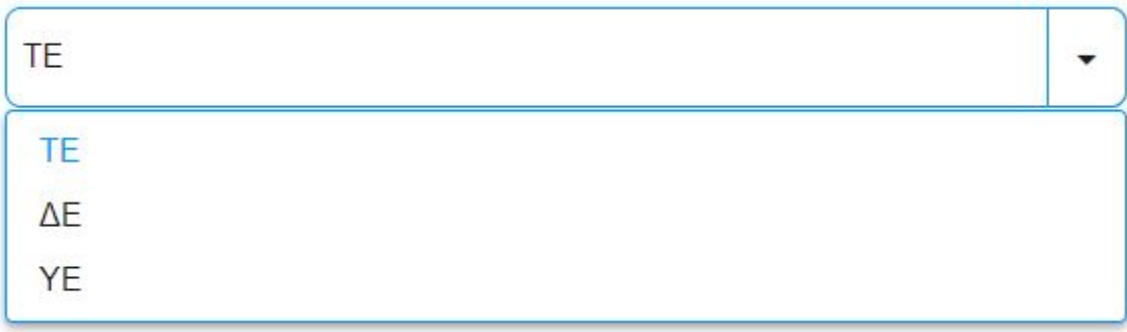

## <span id="page-1-0"></span>2. ΣΥΝΔΕΣΗ ΚΑΙ ΑΥΘΕΝΤΙΚΟΠΟΙΗΣΗ ΣΤΗΝ ΨΗΦΙΑΚΗ ΥΠΗΡΕΣΙΑ

Για την είσοδό σας στην Ψηφιακή Υπηρεσία, θα πρέπει να καταχωρήσετε τους προσωπικούς σας κωδικούς taxisnet, επιλέγοντας το πεδίο "Είσοδος στην Υπηρεσία".

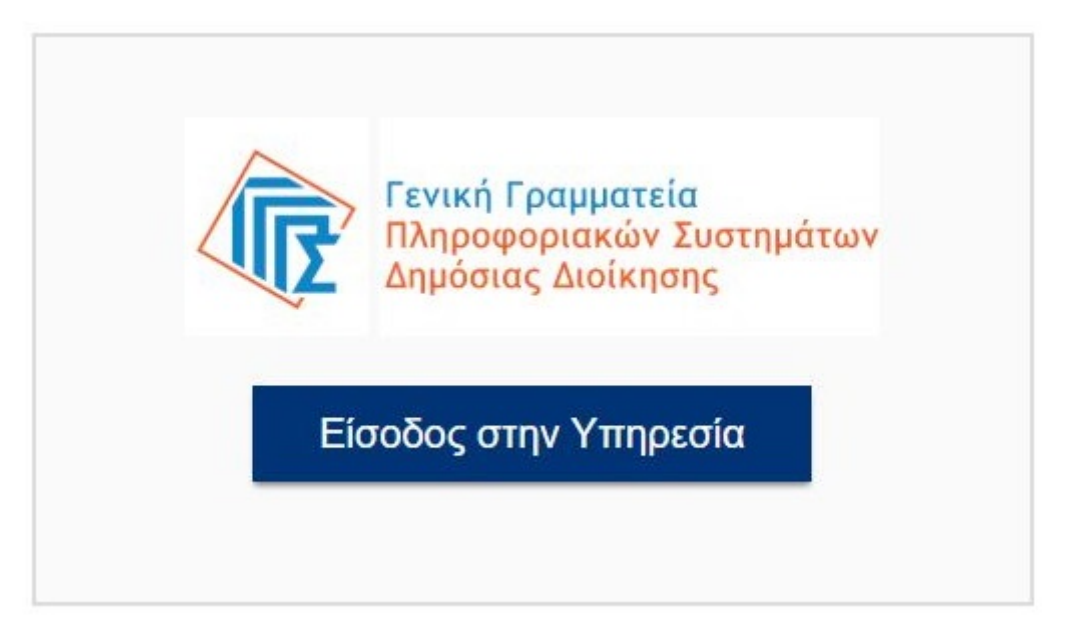

<span id="page-1-1"></span>Εισαγωγική Οθόνη της Ψηφιακής Υπηρεσίας «Αίτηση για πρόσληψη στις υπηρεσίες του Δ.ΥΠ.Α. - Βρεφονηπιακοί Σταθμοί με Σύμβαση Ορισμένου Χρόνου»

### Για να μετακινηθείτε στην προηγούμενη οθόνη.

#### • Το συγκεκριμένο πεδίο είναι προαιρετικό.

Η πλειοψηφία των πεδίων της Ψηφιακής Υπηρεσίας είναι υποχρεωτικά. Στην περίπτωση που είναι προαιρετικά υπάρχει σχετική ένδειξη.

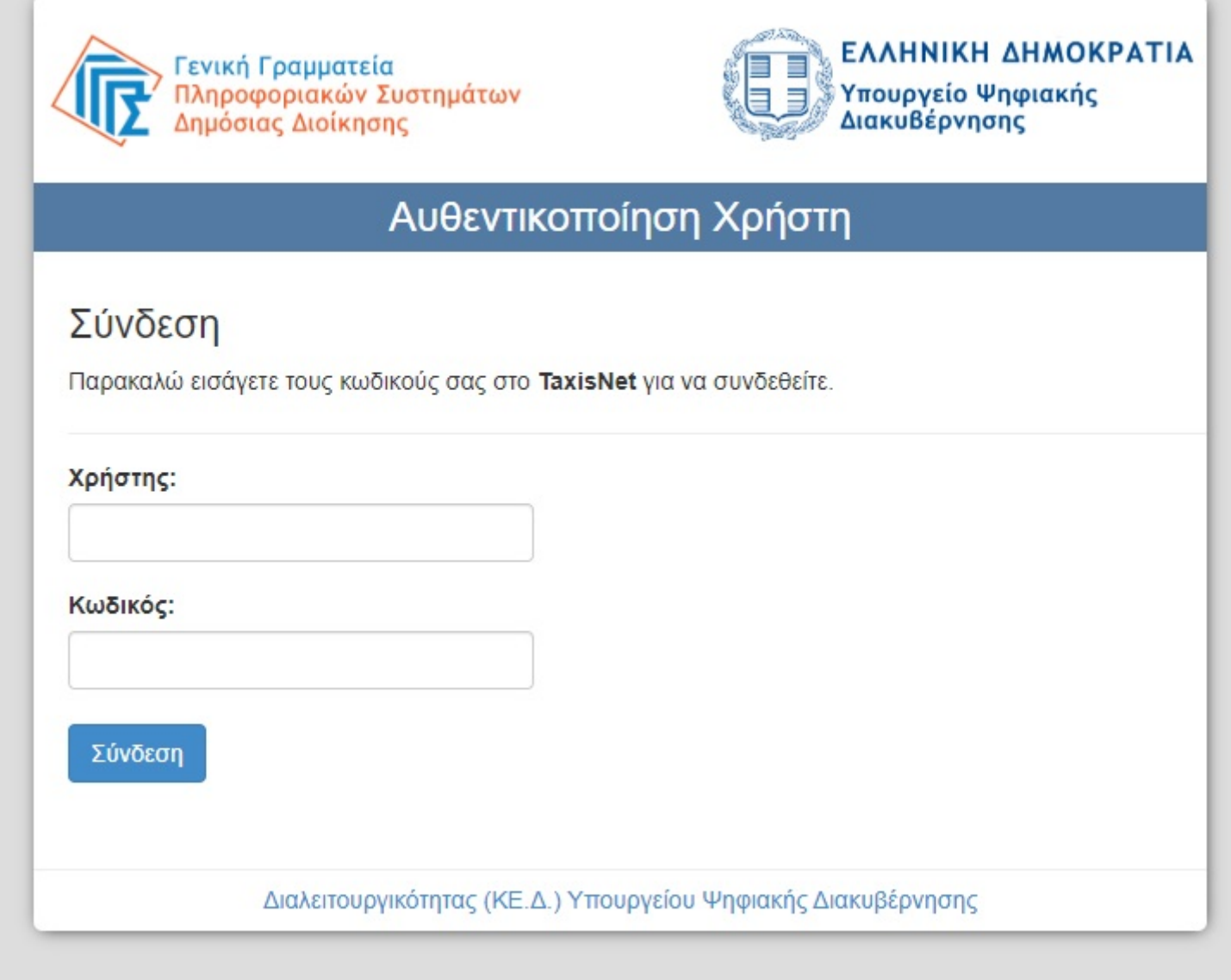

Αφού συμπληρώσετε τους κωδικούς σας, πατάτε την επιλογή "Σύνδεση"

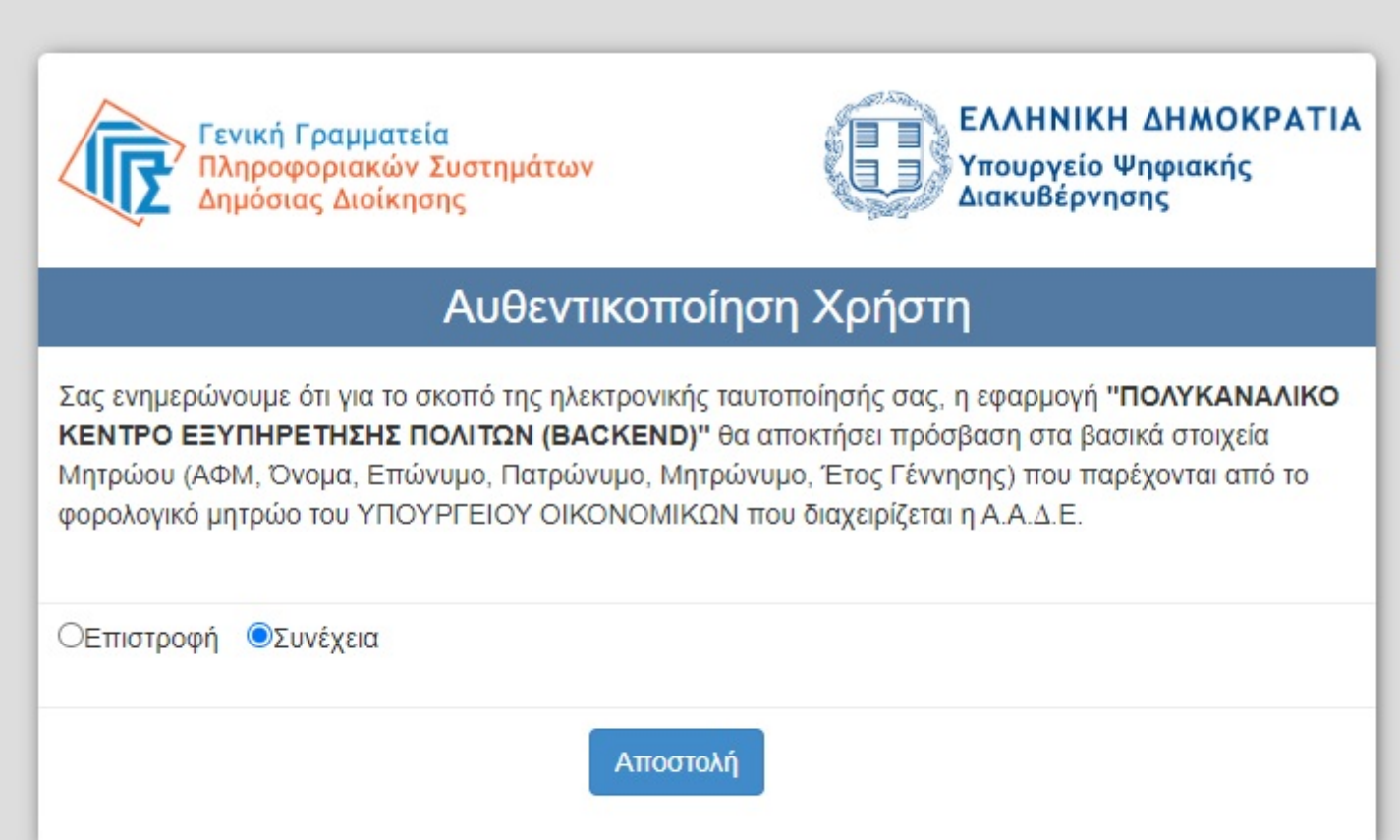

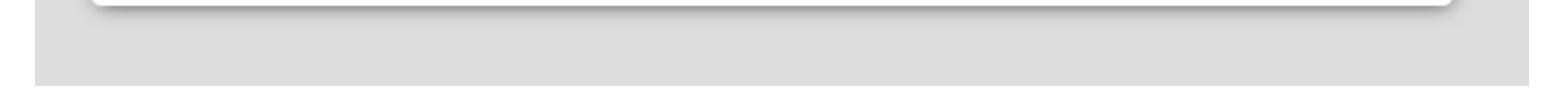

και στην συνέχεια πατάτε το "Αποστολή".

Πριν ξεκινήσουμε

## Είναι τα προσωπικά σας στοιχεία σωστά;

Έχετε επιλέξει το μηχανογραφικό δελτίο αίτησης υποψηφίου ΣΟΧ2 2022 - Δ.ΥΠ.Α.

Πριν συμπληρώσετε την αίτηση, παρακαλούμε ελέγξετε και επιβεβαιώστε τα στοιχεία της ταυτότητάς σας.

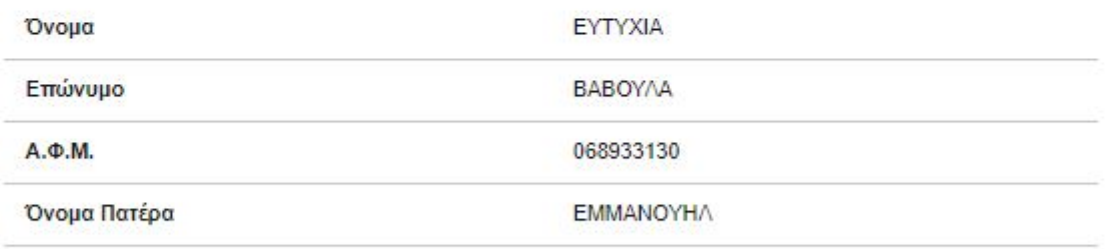

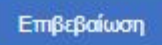

## <span id="page-3-0"></span>3. ΑΡΧΙΚΗ ΣΕΛΙΔΑ

Αίτηση για πρόσληψη σε υπηρεσίες της Δ.ΥΠ.Α. – (⊞) govgr Βρεφονηπιακοί Σταθμοί με Σύμβαση Ορισμένου Χρόνου

# Αρχική Σελίδα

Επιλέξτε μία από τις παρακάτω ενέργειες για να αλληλεπιδράσετε με τις απαιτήσεις σας.

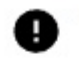

Έχει ξεκινήσει η περίοδος των αιτήσεων, με ημερομηνία λήξης την Παρασκευή, 30 Δεκεμβρίου 2022.

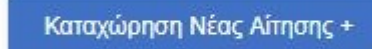

## Οι αιτήσεις μου

Στην Αρχική Σελίδα μπορείτε να:

• ενημερωθείτε για την περίοδο υποβολής της αίτησης

• Να δείτε την ιστορικότητα και το status των αιτήσεων που έχετε υποβάλλει (Προσωρινά Αποθηκευμένη, Οριστικοποιημένη, Ακυρωμένη).

Εάν μια αίτηση δεν είναι οριστικά αποθηκευμένη, μπορείτε πατώντας το πλήκτρο "Επεξεργασία" να επεξεργαστείτε τα στοιχεία της αίτησης.

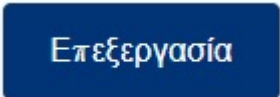

Πατώντας το πλήκτρο "Διαγραφή" μπορείτε να διαγράψετε μια προσωρινά αποθηκευμένη αίτηση.

Εάν δώσετε τα στοιχεία εισόδου στο TaxisNet το σύστημα θα σας επιστρέψει τα στοιχεία σας για οπτική επιβεβαίωση. Πατώντας "Επιβεβαίωση" μεταφέρεστε στην Εφαρμογή. .

Στην περίπτωση της Διαγραφής, θα σας εμφανιστεί το παρακάτω μήνυμα. Επιλέξτε "Ναι" για να ολοκληρώσετε την ενέργεια.

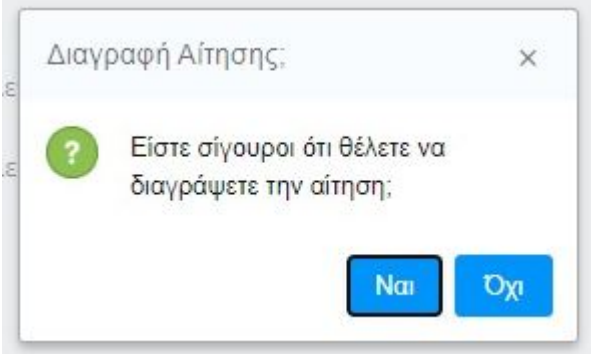

• Να υποβάλετε νέα αίτηση πατώντας το πλήκτρο

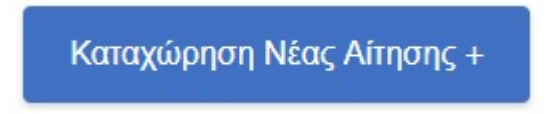

Στις οριστικοποιημένες αιτήσεις, η μόνη δυνατότητα που έχετε είναι να προχωρήσετε στην εκτύπωσή της.

## <span id="page-4-0"></span>4. ΚΑΤΑΧΩΡΗΣΗ ΝΕΑΣ ΑΙΤΗΣΗΣ

Για την καταχώρηση νέας αίτηση θα πρέπει από την Αρχική Σελίδα να πατήσετε την σχετική επιλογή. Στην συνέχεια θα χρειαστεί να ακολουθήσετε 8 βήματα, όπως περιγράφονται παρακάτω.

#### Πριν ξεκινήσετε

Αρχικά πρέπει να επιλέξετε τον κλάδο που σας ενδιαφέρει.

<sup>1</sup> Πίσω

Πριν ξεκινήσουμε

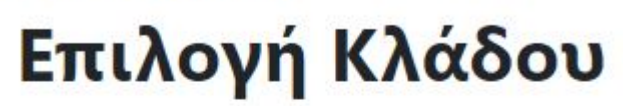

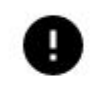

Αξιολογούνται οι κλάδοι που δηλώνονται σύμφωνα με την προκήρυξη.

#### Κατηγορία Κλάδου

TE ٠

#### Κλάδος

#### ΤΕ ΒΡΕΦΟΝΗΠΙΟΚΟΜΩΝ ٠

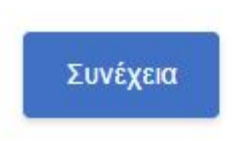

Στην συνέχεια, επιλέγετε τον βρεφονηπιακό σταθμό της προτίμησής σας καθώς και την αντίστοιχη σειρά προτίμησης. Μπορείτε να επιλέξετε παραπάνω από έναν βρεφονηπιακό σταθμό.

Πριν ξεκινήσουμε

# Επιλογή Σταθμών

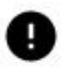

Επιλέξτε τον βρεφονηπιακό σταθμό και την αντίστοιχη σειρά προτίμησης. Μπορείτε να επιλέξετε παραπάνω από έναν.

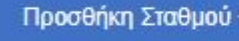

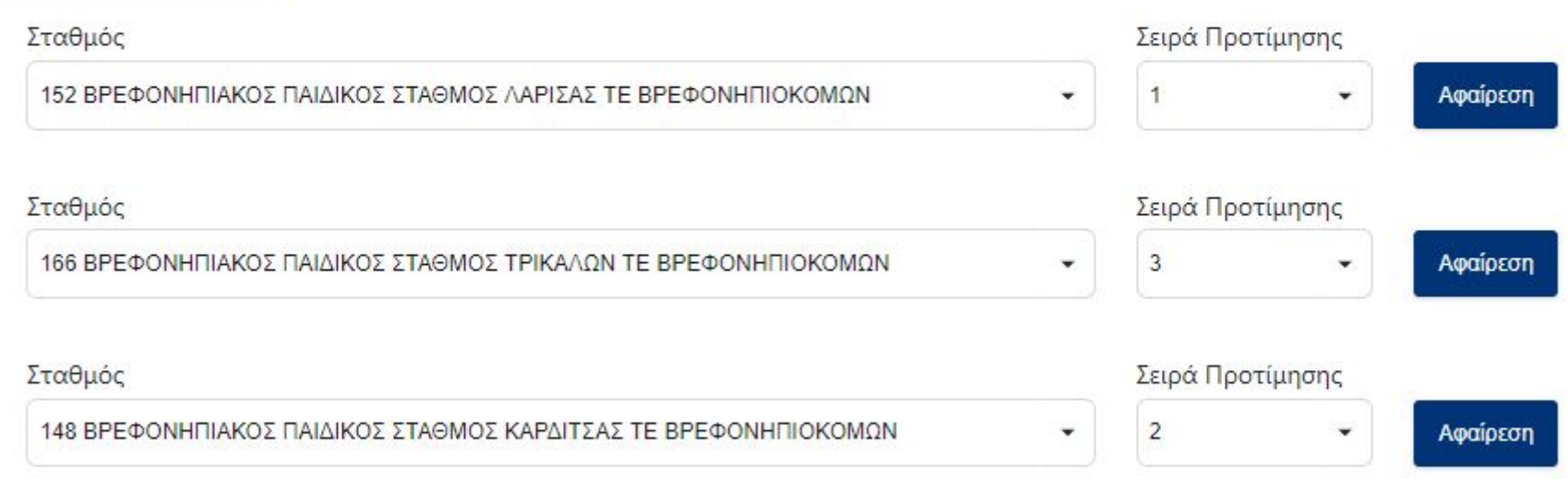

#### Συνέχεια

Τώρα είστε έτοιμοι να ξεκινήσετε τα βήματα για την καταχώρηση της αίτησής σας.

#### <span id="page-5-0"></span>ΒΗΜΑ 1

Στην Οθόνη αυτή καταχωρούνται τα προσωπικά σας στοιχεία.

• ΑΦΜ

- Όνομα και Επώνυμο Αιτούντος
- Όνομα Πατέρα

ενημερώνονται με τις τιμές που έχει επιστρέψει το TaxisNet. Τα πεδία αυτά δεν μπορούν να τροποποιηθούν.

# Προσωπικά Στοιχεία

Ελέγξτε τα παρακάτω προσωπικά στοιχεία και εφόσον χρειάζεται μπορείτε να τα διορθώσετε.

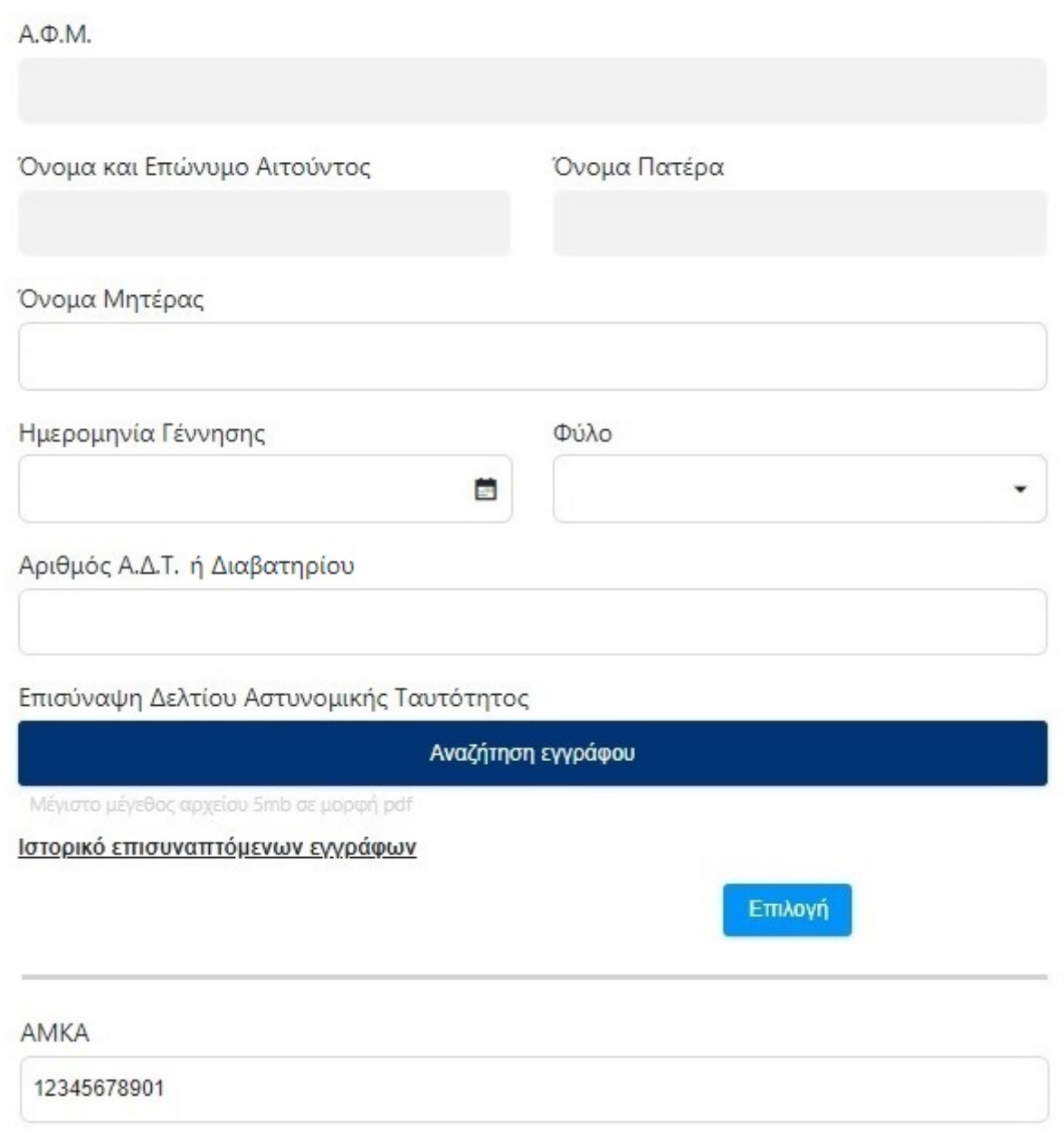

Στην συνέχεια συμπληρώνεται την ιθαγένειά σας, όπως βλέπετε στις δύο παρακάτω οθόνες.

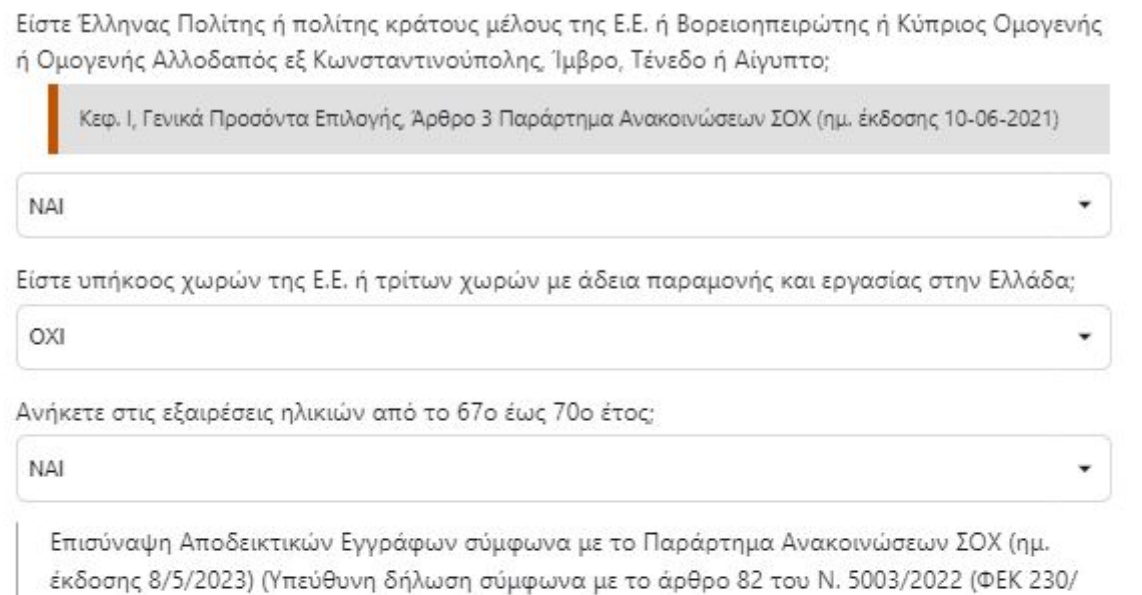

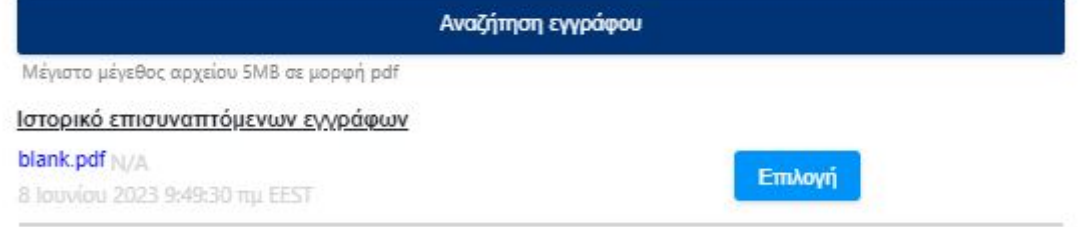

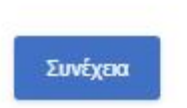

τ.Α'/14-12-2022))

Είστε Έλληνας Πολίτης ή πολίτης κράτους μέλους της Ε.Ε. ή Βορειοηπειρώτης ή Κύπριος Ομογενής ή Ομογενής Αλλοδαπός εξ Κωνσταντινούπολης, Ίμβρο, Τένεδο ή Αίγυπτο;

Κεφ. Ι, Γενικά Προσόντα Επιλογής, Άρθρο 3 Παράρτημα Ανακοινώσεων ΣΟΧ (ημ. έκδοσης 10-06-2021)

٠

**NAI** 

Είστε υπήκοος χωρών της Ε.Ε. ή τρίτων χωρών με άδεια παραμονής και εργασίας στην Ελλάδα;

OXI

Ανήκετε στις εξαιρέσεις ηλικιών από το 67ο έως 70ο έτος;

**NAI** 

Επισύναψη Αποδεικτικών Εγγράφων σύμφωνα με το Παράρτημα Ανακοινώσεων ΣΟΧ (ημ. έκδοσης 10-06-2021) (Υπεύθυνη δήλωση σύμφωνα με το άρθρο 82 του Ν. 5003/2022 (ΦΕΚ 230/τ.Α'/14-12- $2022)$ 

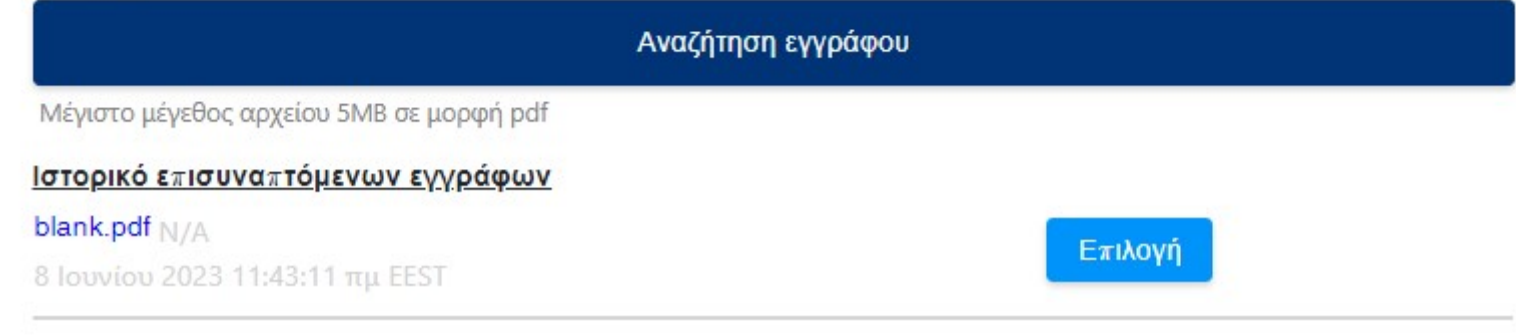

### <span id="page-7-0"></span>**BHMA2**

Στην σελίδα αυτή καταχωρείτε τα στοιχεία επικοινωνίας σας.

# Στοιχεία Επικοινωνίας

Ελέγξτε τα παρακάτω στοιχεία επικοινωνίας και εφόσον χρειάζεται μπορείτε να τα διορθώσετε.

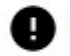

Συμπληρώστε τον προσωπικό σας αριθμό κινητού τηλεφώνου. Ο αριθμός αυτός, καθώς και τα υπόλοιπα στοιχεία που θα συμπληρώσετε, θα συμπεριληφθούν στο τελικό έγγραφο.

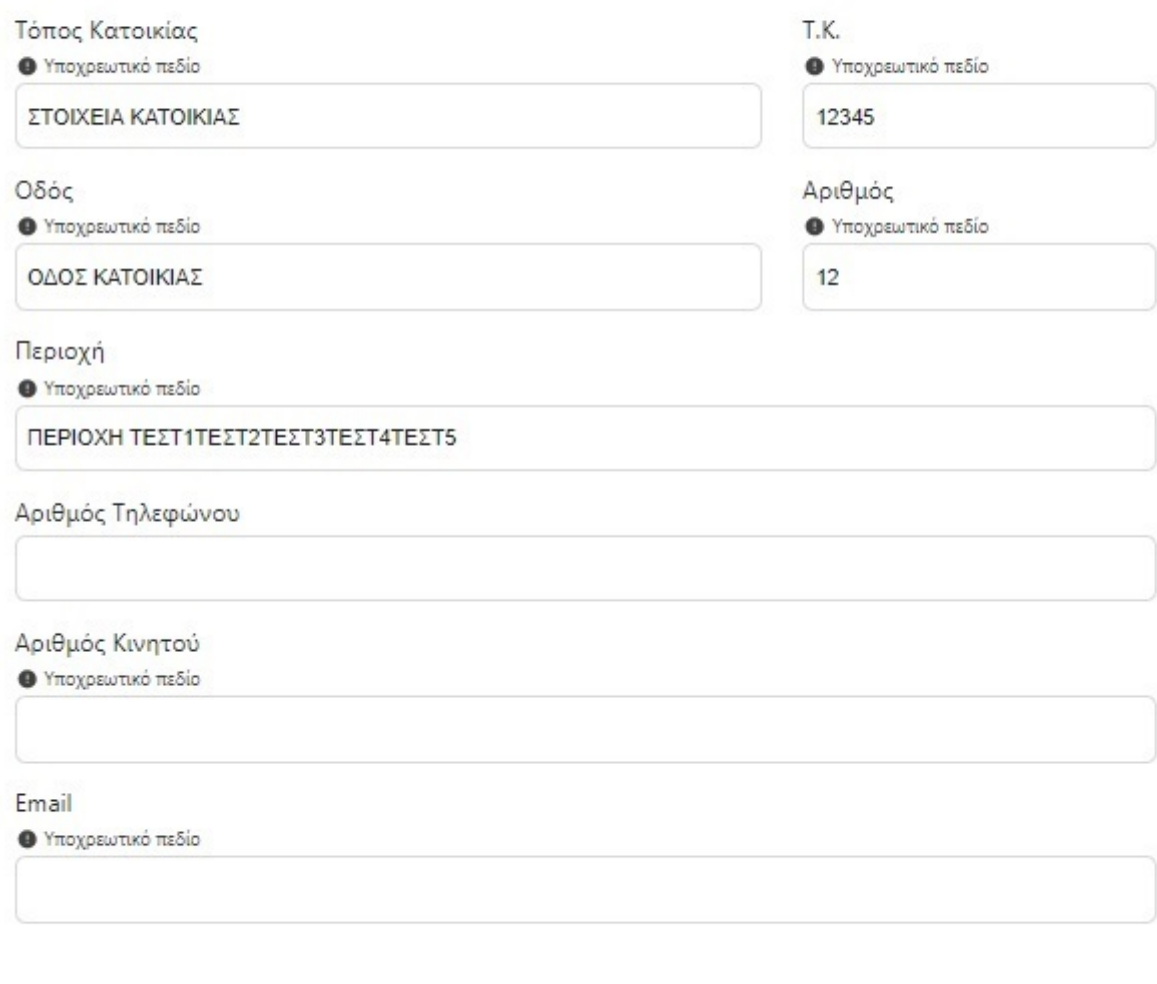

Συνέχεια

#### <span id="page-8-0"></span>**BHMA3**

Συνεχίζετε επιλέγοντας από τα παρακάτω Βαθμολογούμενα Κριτήρια.

# Λοιπά Βαθμολογούμενα Κριτήρια

Ελέγξτε τα παρακάτω κριτήρια και εφόσον χρειάζεται μπορείτε να τα διορθώσετε.

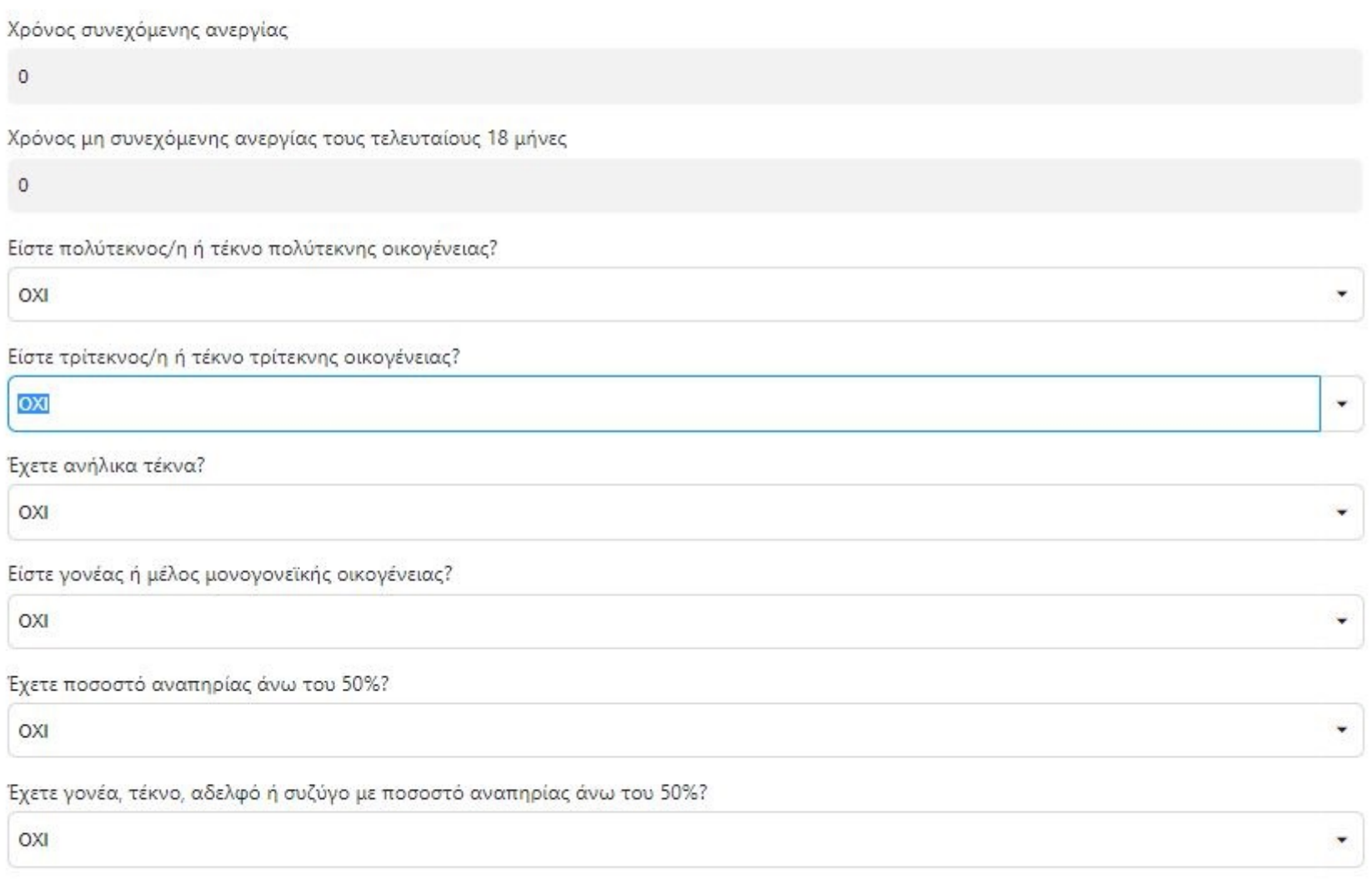

Συνέχεια

Στην περίπτωση που ανήκετε σε κάποια/ες από τις πρώτες κατηγορίες, αφού απαντήσετε ΝΑΙ, στην συνέχεια θα πρέπει να επισυνάπτετε και τα ανάλογα αποδεικτικά έγγραφα.

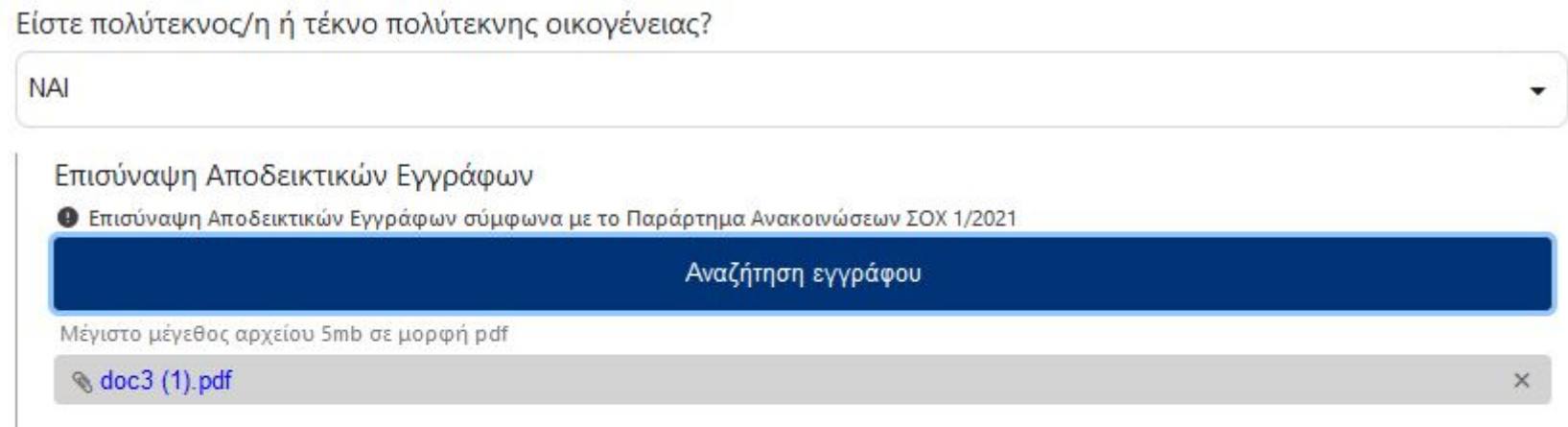

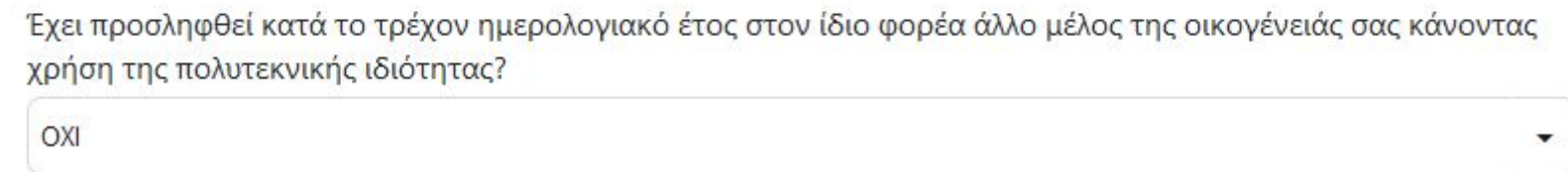

Ομοίως, σε περίπτωση αναπηρίας, επισυνάπτονται τα αποδεικτικά έγγραφα.

Έχετε ποσοστό αναπηρίας άνω του 50%?

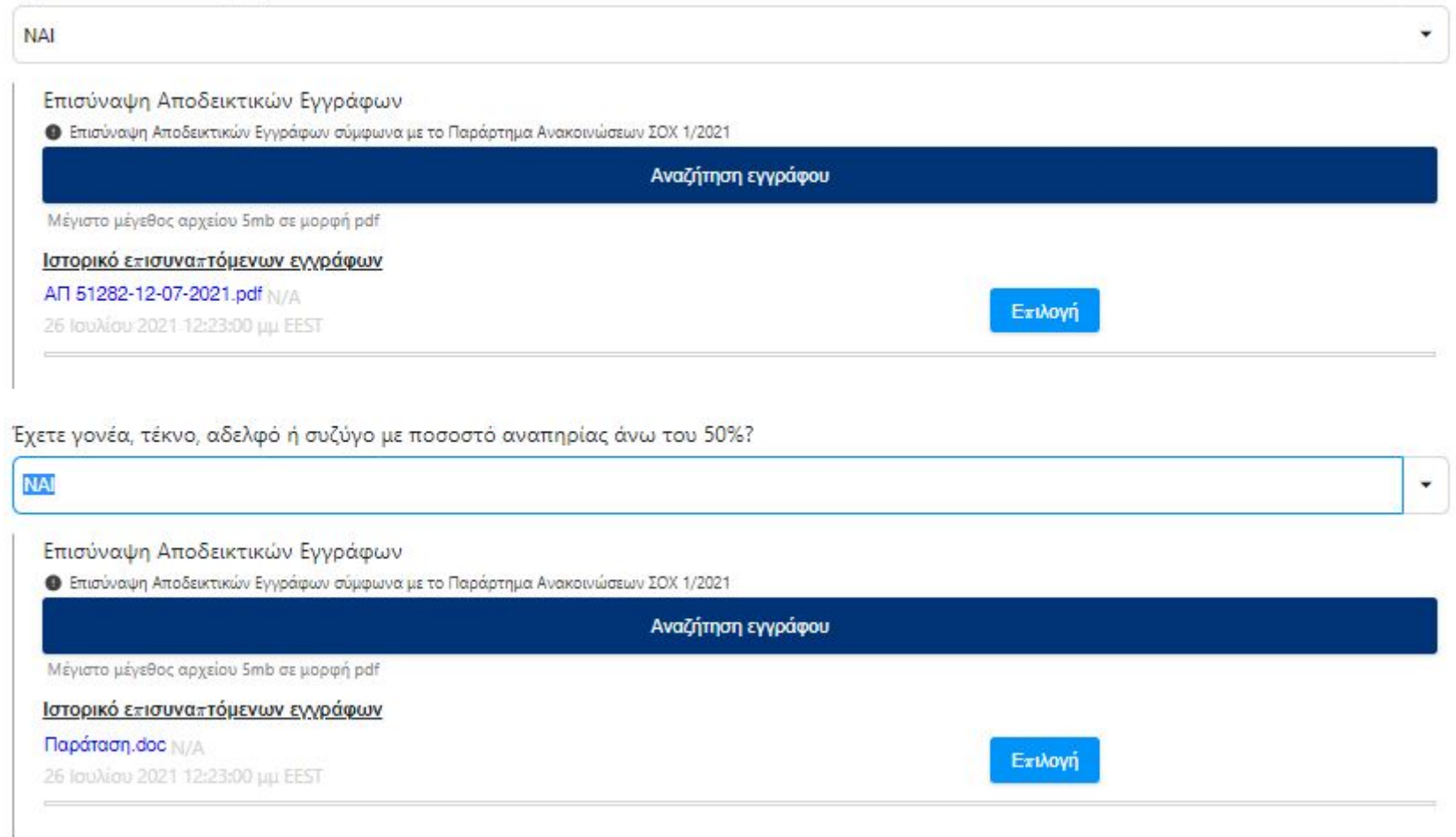

### <span id="page-10-0"></span>ΒΗΜΑ 4

Στην οθόνη αυτή καταχωρίζονται οι γραμματικές γνώσεις του υποψηφίου.

Στην περίπτωση που πρόκειται για ΤΕ ΠAIΔΑΓΩΓΩΝ ΠΡΩΙΜΗΣ ΠΑΙΔΙΚΗΣ ΗΛΙΚΙΑΣ οι φόρμες που πρέπει να συμπληρώσετε έχουν ως εξής:

Αίτηση για πρόσληψη με Σύμβαση Ορισμένου Χρόνου Βήμα 4 από 7

# Γραμματικές Γνώσεις

Επιλέξτε τις παρακάτω γραμματικές γνώσεις και εφόσον χρειάζεται μπορείτε να τις διορθώσετε.

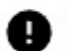

Όλα τα πεδία θα πρέπει να είναι συμπληρωμένα με ελληνικούς χαρακτήρες.

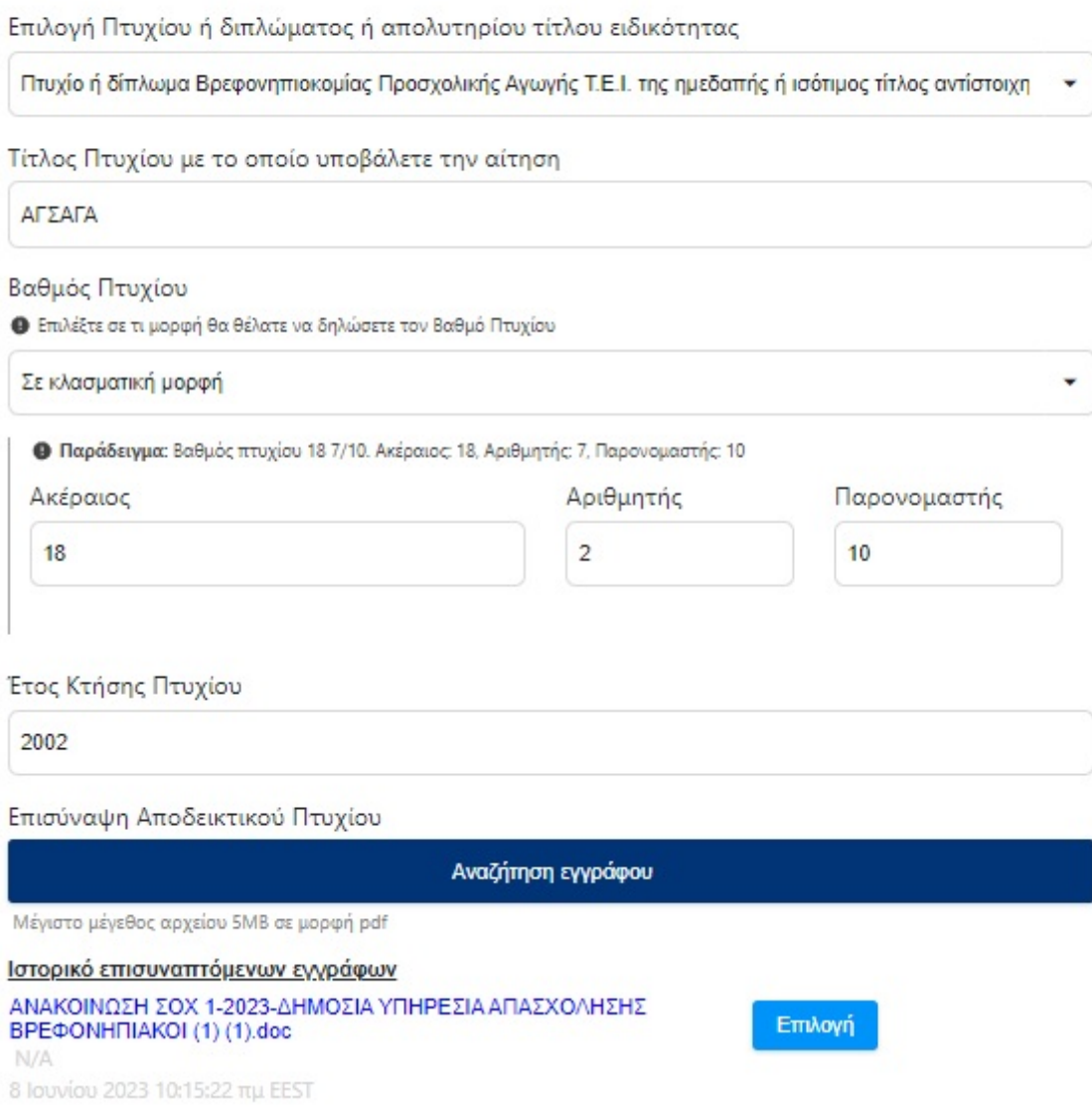

Σε περίπτωση που απαντήσετε θετικά σε κάποια από τις παρακάτω ερωτήσεις, θα ανοίξουν μία σειρά από πεδία για

να επισυνάψετε τα αντίστοιχα δικαιολογητικά

Αποκτήσατε το πτυχίο στο εξωτερικό;

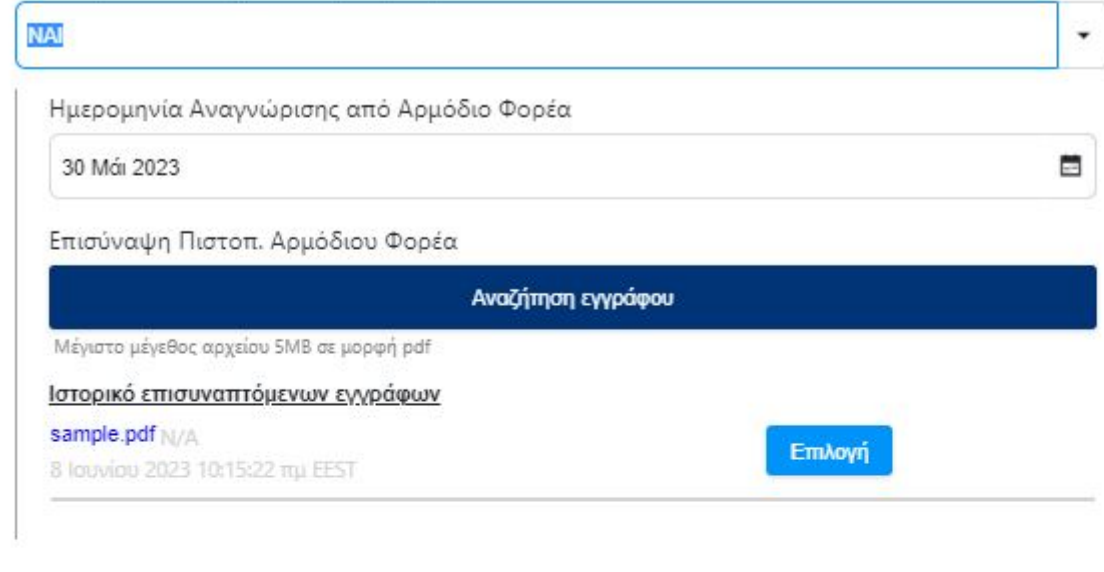

Έχετε μεταπτυχιακό τίτλο - INTEGRATED MASTER;

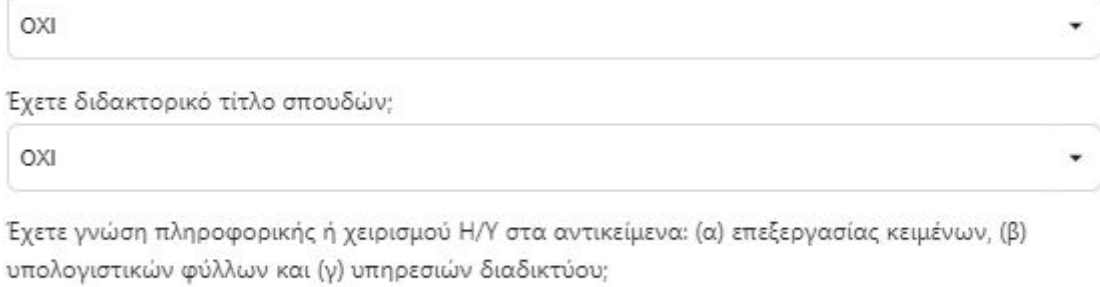

**DXI** 

#### Συνέχεια

Στην περίπτωση που έχετε επιλέξει ΔΕ ΒΟΗΘΩΝ ΒΡΕΦΟΝΗΠΙΟΚΟΜΩΝ, οι πληροφορίες που καλείστε να συμπληρώσετε είναι οι εξής:

 $\overline{\phantom{a}}$ 

Αίτηση για πρόσληψη με Σύμβαση Ορισμένου Χρόνου Βήμα 4 από 7

## Γραμματικές Γνώσεις

Επιλέξτε τις παρακάτω γραμματικές γνώσεις και εφόσον χρειάζεται μπορείτε να τις διορθώσετε.

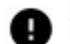

Όλα τα πεδία θα πρέπει να είναι συμπληρωμένα με ελληνικούς χαρακτήρες.

#### Έχετε Επικουρία;

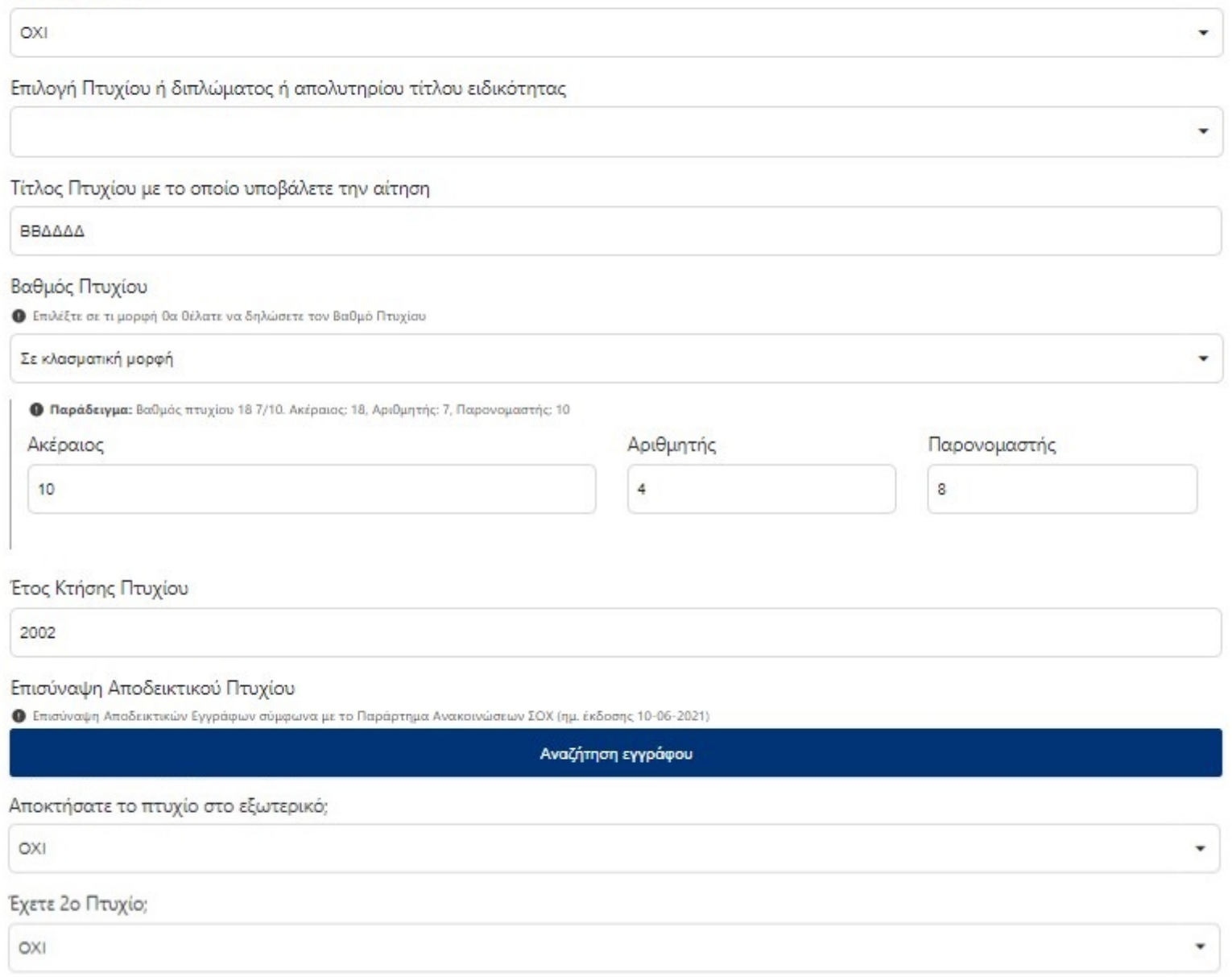

Αν έχετε επικουρία, τότε συμπληρώνετε τα παρακάτω πεδία:

### Α Επικουρία

Συνέχεια

Αίτηση για πρόσληψη με Σύμβαση Ορισμένου Χρόνου Βήμα 4 από 7

# Γραμματικές Γνώσεις

Επιλέξτε τις παρακάτω γραμματικές γνώσεις και εφόσον χρειάζεται μπορείτε να τις διορθώσετε.

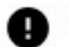

Ολα τα πεδία θα πρέπει να είναι συμπληρωμένα με ελληνικούς χαρακτήρες.

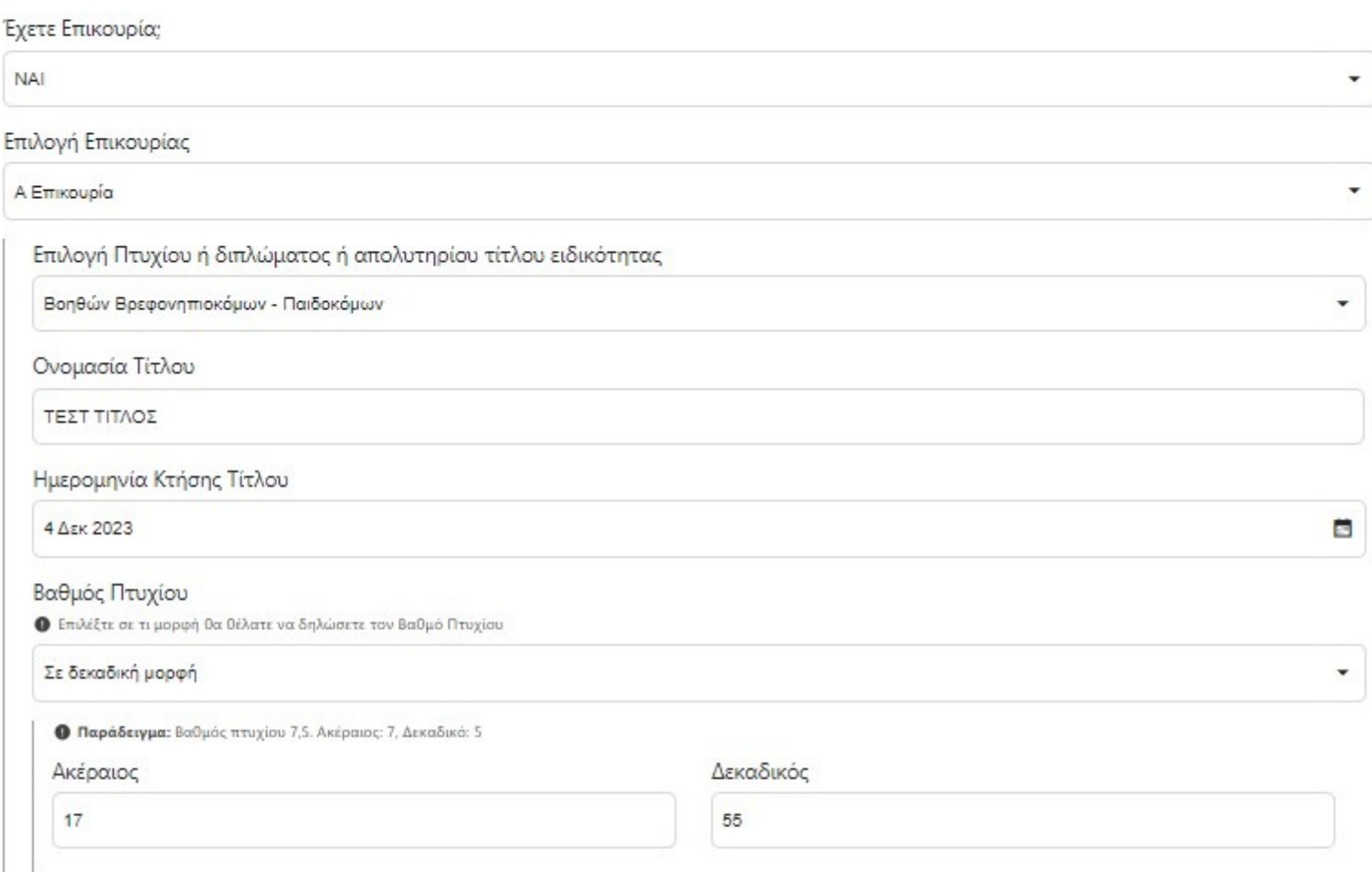

#### Επισύναψη Αποδεικτικού Εγγράφου

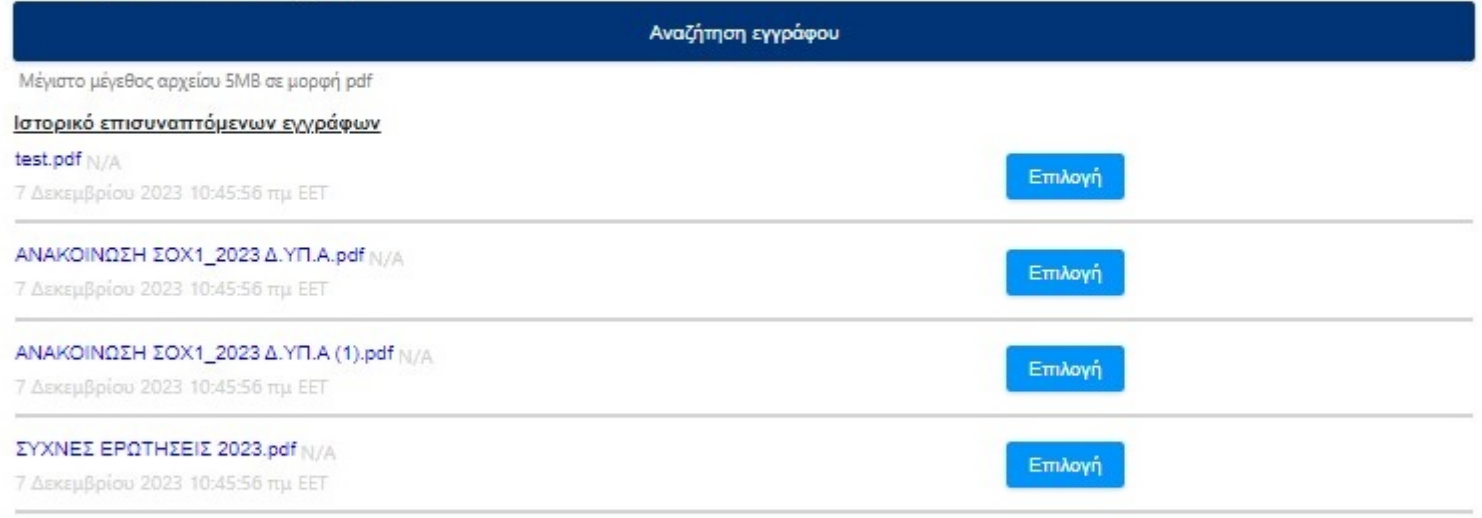

Συνέχεια

<span id="page-14-0"></span>Στην οθόνη αυτή, επιλέγετε την όποια επαγγελματική εμπειρία έχετε. Αφού συμπληρώσετε τα απαιτούμενα πεδία,

πατάτε το Καταχώρηση.

· Πίσω

Αίτηση για πρόσληψη με Σύμβαση Ορισμένου Χρόνου Βήμα 5 από 7

## Επαγγελματική Εμπειρία

Ελέγξτε τα στοιχεία της επαγγελματικής σας εμπειρίας και εφόσον χρειάζεται μπορείτε να τα διορθώσετε.

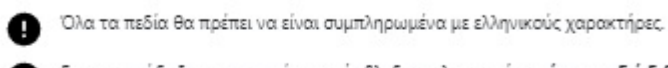

Για την απόδειξη της εμπειρίας αυτής βλ. δικαιολογητικά **περίπτωση Γή Ειδικές περιπτώσεις απόδειξης εμπειρίας** του Παραρτήματος ανακοινώσεων Συμβάσεων εργασίας Ορισμένου Χρόνου (ΣΟΧ) - ΚΕΦΑΛΑΙΟ Ι., στοιχείο 12. Πιστοποιητικά απόδειξης εμπειρίας

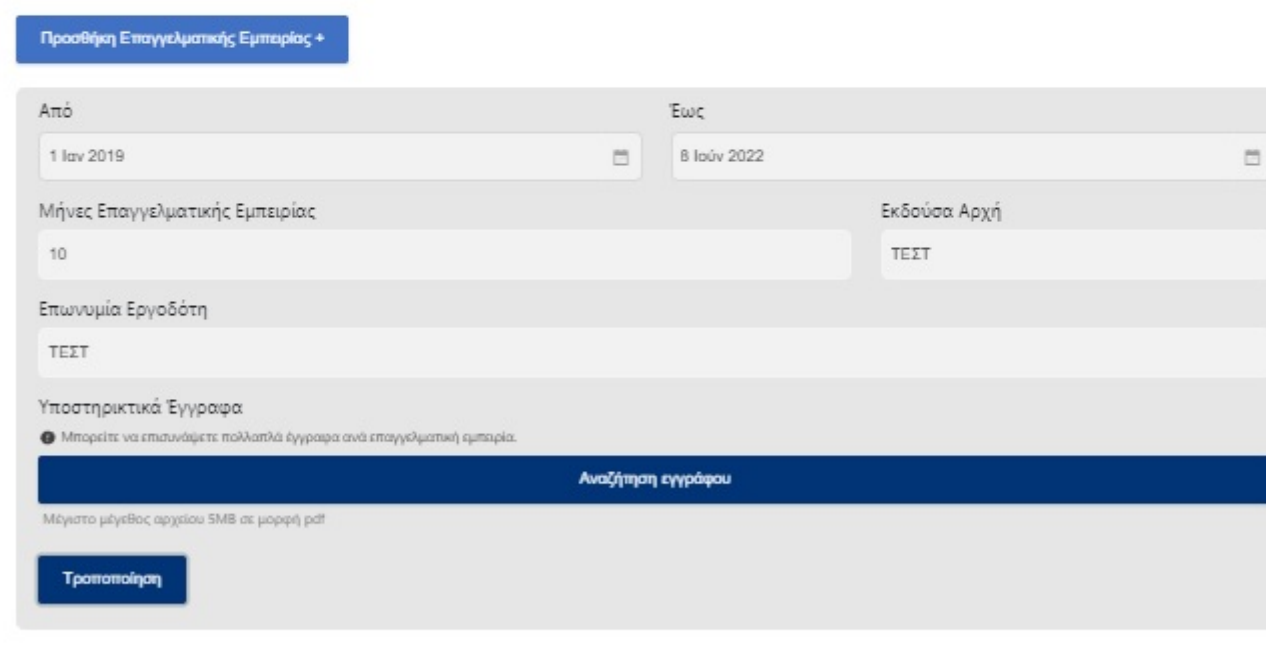

Συνέχεια

Αν έχετε κάνει κάποιο λάθος στην καταχώρηση, μπορείτε να την τροποποιήσετε, επιλέγοντας το **Τροποποίηση**, είτε να την διαγράψετε πατώντας το Διαγραφή.

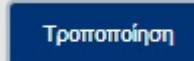

#### <span id="page-15-0"></span>ΒΗΜΑ 6

Για να ολοκληρωθεί η καταχώρηση της αίτησης, ο υποψήφιος πρέπει να:

i. Συμφωνήσει με το περιεχόμενο της Υπεύθυνης Δήλωσης

ii. Συναινέσει για την χρήση των προσωπικών του δεδομένων.

Αίτηση για πρόσληψη με Σύμβαση Ορισμένου Χρόνου Βήμα 6 από 7

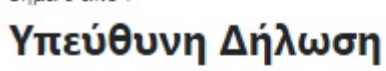

Η ακρίβεια των στοιχείων που αναφέρονται σε αυτή την αίτηση-δήλωση μπορεί να ελεγχθεί με βάση το αρχείο άλλων υπηρεσιών (άρθρο 8 παρ. 4 N. 1599/1986)

Με ατομική μου ευθύνη και γνωρίζοντας τις κυρώσεις που προβλέπονται από τις διατάξεις της παρ. 6 του άρθρ. 22 του Ν. 1599/1986, δηλαδή: «Όποιος εν γνώσει του δηλώνει ψευδή γεγονότα ή αρνείται ή αποκρύπτει τα αληθινά με έγγραφη υπεύθυνη δήλωση του άρθρου 8 τιμωρείται με φυλάκιση τουλάχιστον τριών μηνών. Επίσης εάν ο υπαίτιος αυτών των πράξεων σκόπευε να προσπορίσει στον εαυτόν του ή σε άλλον περιουσιακό όφελος βλάπτοντας τρίτον ή σκόπευε να βλάψει άλλον, τιμωρείται με κάθειρξη μέχρι 10 ετών», δηλώνω ότι:

- 1. Όλα τα **στοιχεία** της αίτησής μου είναι **ακριβή και αληθή** και **κατέχω όλα τα απαιτούμενα προσόντα** για κάθε επιδιωκόμενο κωδικό θέσης, όπως αυτά αναφέρονται στην ανακοίνωση και αναγράφονται στην παρούσα αίτηση. Σε περίπτωση ανακρίβειας γνωρίζω ότι θα έχω τις συνέπειες που προβλέπονται από τις διατάξεις του Ν. 1599/1986.
- 2. Έχω δικαίωμα συμμετοχής στη διαδικασία επιλογής καθότι δεν έχω (με την επιφύλαξη της επόμενης παραγράφου) κώλυμα κατά το άρθρο 8 του Υπαλληλικού Κώδικα, σύμφωνα με το οποίο δεν μπορεί να επιλεγεί όποιος: α) έχει καταδικαστεί για κακούργημα και σε οποιαδήποτε ποινή για κλοπή, υπεξαίρεση (κοινή και στην υπηρεσία), απάτη, εκβίαση, πλαστογραφία, απιστία δικηγόρου, δωροδοκία, καταπίεση, απιστία περί την υπηρεσία, παράβαση καθήκοντος καθ' υποτροπή, συκοφαντική δυσφήμιση, καθώς και για οποιοδήποτε έγκλημα κατά της γενετήσιας ελευθερίας ή οικονομικής εκμετάλλευσης της γενετήσιας ζωής· **β)** είναι **υπόδικος** και έχει παραπεμφθεί με τελεσίδικο βούλευμα για κακαύργημα ή για πλημμέλημα της προηγούμενης περίπτωσης, έστω και αν το αδίκημα παραγράφηκε· **γ)** έχει, λόγω καταδίκης, **στερηθεί** τα πολιτικά του δικαιώματα και για όσο χρόνο διαρκεί η στέρηση αυτή-δ) τελεί υπό δικαστική συμπαράσταση.
- 3. Σε περίπτωση ύπαρξης του κωλύματος της παραπάνω παραγράφου και προκειμένου για θέσεις βοηθητικού ή ανειδίκευτου προσωπικού, **εξαιρούμαι** από το κώλυμα επειδή έχω εκτίσει την ποινή μου ή επειδή έχουν αρθεί τα μέτρα ασφαλείας που μου έχουν επιβληθεί ή επειδή έχω απολυθεί υπό όρους (άρθρ. 4 παρ. 6 Ν. 2207/1994).

#### ΣΥΝΑΙΝΕΣΗ ΓΙΑ ΧΡΗΣΗ ΔΕΔΟΜΕΝΩΝ ΠΡΟΣΩΠΙΚΟΥ ΧΑΡΑΚΤΗΡΑ

#### <span id="page-16-0"></span>ΒΗΜΑ 7

Με την υποβολή της αίτησης μου με τα συνημμένα σε αυτή δικαιολογητικά προς τη Δ.ΥΠ.Α, συναινώ για τη συλλογή και επεξεργασία των δεδομένων μου προσωπικού χαρακτήρα που αφορούν την Υπηρεσία σας, καθώς και για την ασφαλή διατήρησή τους σε αρχείο (φυσικό ή ψηφιακό) για τον συγκεκριμένο σκοπό και για όσο χρόνο απαιτείται, προκειμένου να ολοκληρωθούν οι νόμιμες διαδικασίες πρόσληψης, σύμφωνα με τις απαιτήσεις του Γενικού Κανονισμού Προστασίας Προσωπικών Δεδομένων (GDPR) και της σχετικής νομοθεσίας.

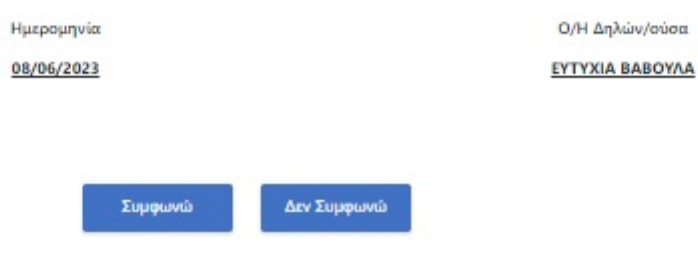

Αποτελεί το τελευταίο βήμα της καταχώρησης της αίτησης. Ο υποψήφιος αφού μελετήσει την προεκτύπωση της αίτησης, έχει την δυνατότητα :

i. Να αποθηκεύσει προσωρινά την αίτησή του ώστε να έχει τη δυνατότητα να επανέλθει σε αυτήν, επιλέγοντας Αποθήκευση. ΠΡΟΣΟΧΗ, η αίτηση δεν έχει διαβιβαστεί στον Δ.ΥΠ.Α. και όσο είναι σε κατάσταση προσωρινής αποθήκευσης δεν μπαίνει σε διαδικασία μοριοδότησης. Αν το περιθώριο υποβολής αιτήσεων λήξει ο υποψήφιος δεν θα μπορεί να την αποθηκεύσει οριστικά.

ii. Να αποθηκεύσει οριστικά την αίτησή του. Επιλέγοντας Υποβολή η αίτηση διαβιβάζεται στον Δ.ΥΠ.Α. και ο υποψήφιος δεν έχει τη δυνατότητα τροποποίησης της.

Επίσης, στην αρχή της σελίδας σας εμφανίζεται η επιλογή Εκτύπωση Εντύπου ΣΟΧ, όπου πατώντας το ανοίγει με αρχείο pdf η αίτησή σας στο format του ΑΣΕΠ.

 $\cdot$  niow

# Προεπισκόπηση Αίτησης

Εκτύπωση Εντύπου ΣΟΧ

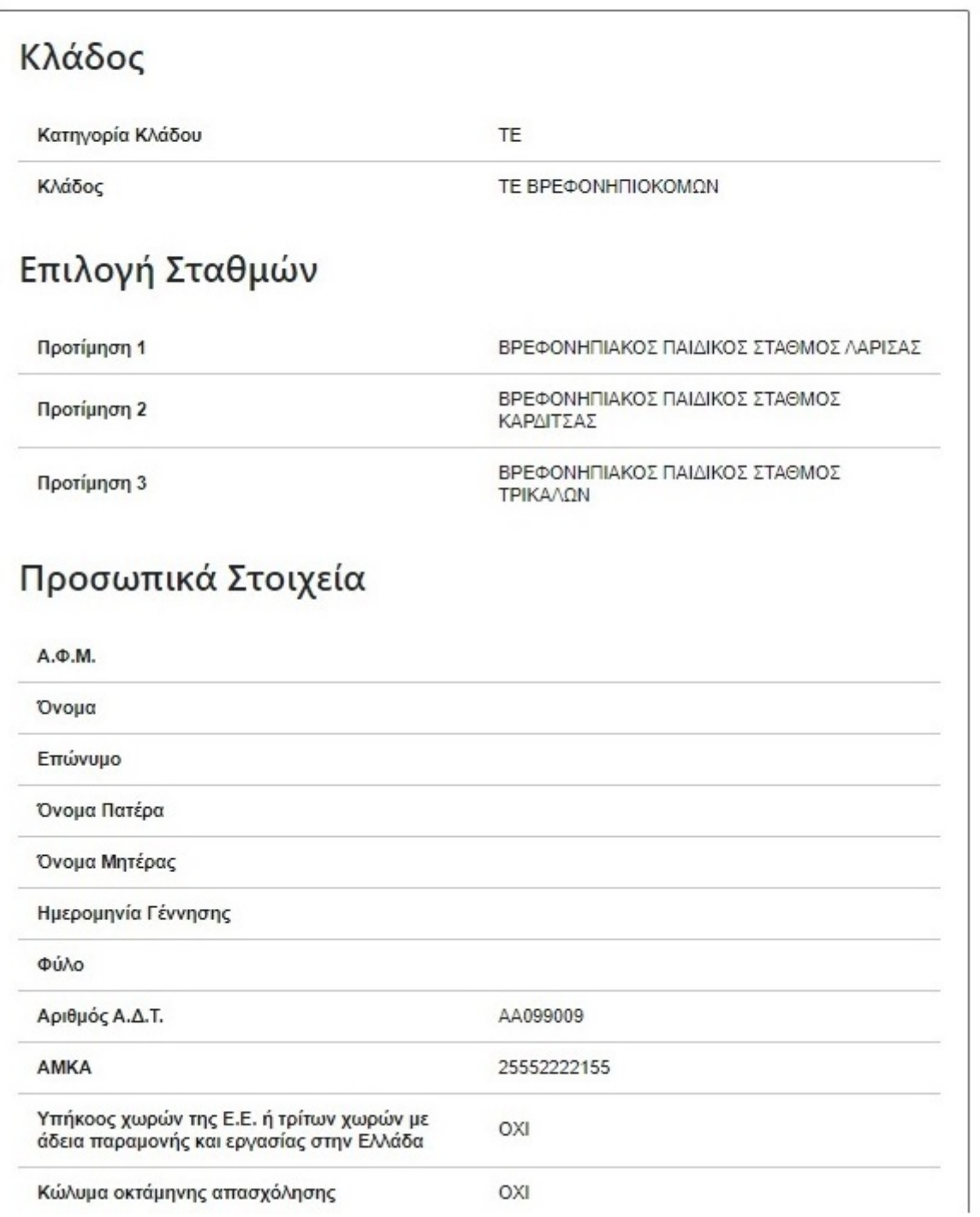

# Στοιχεία Επικοινωνίας

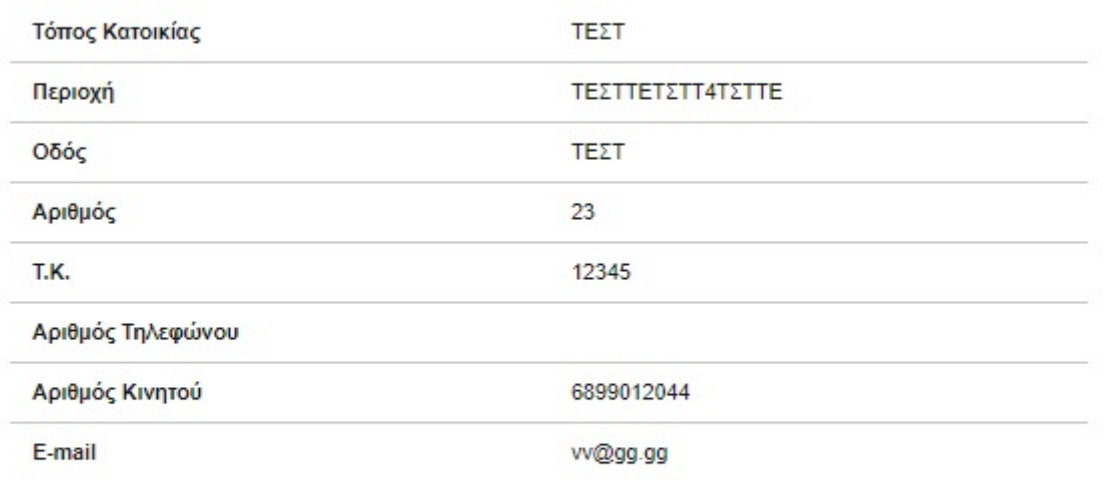

# Λοιπά Προσωπικά Στοιχεία

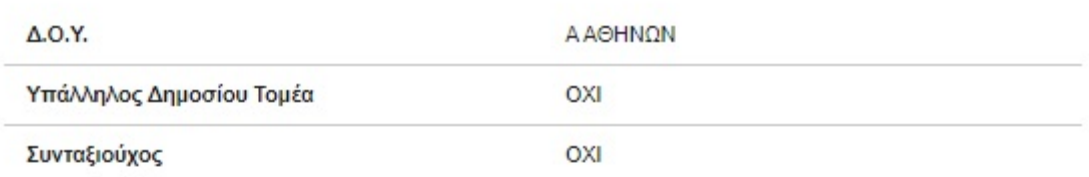

## Λοιπά Βαθμολογούμενα Κριτήρια

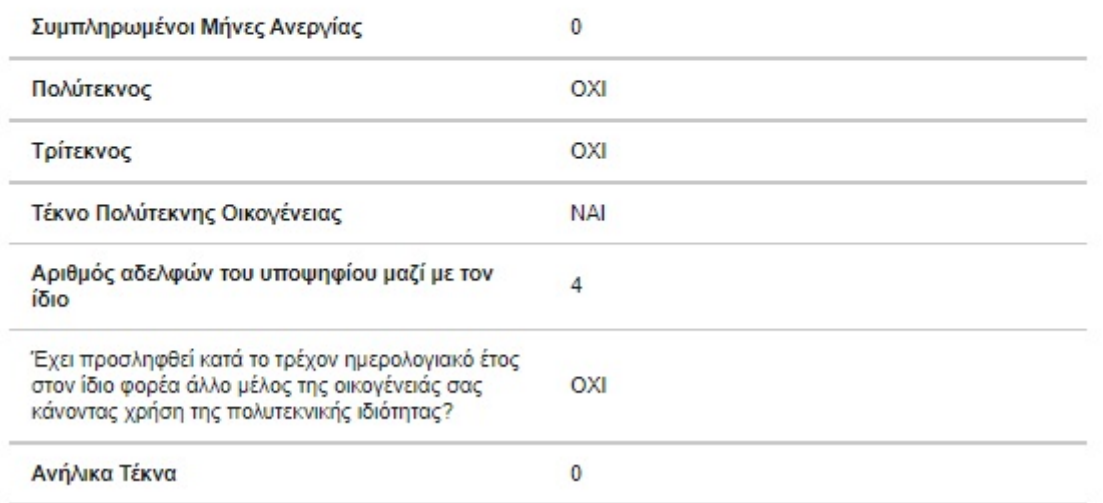

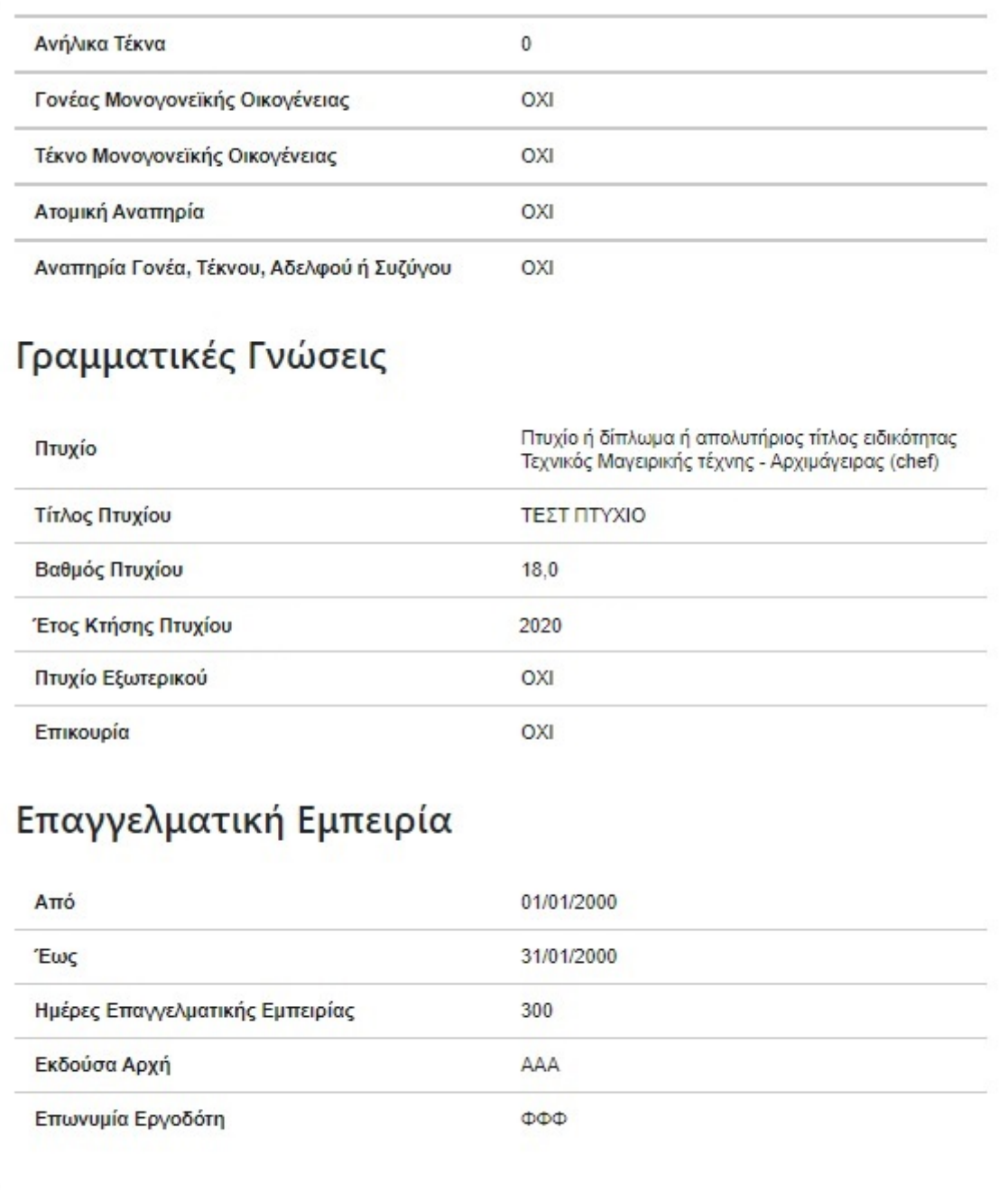

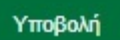

Αποθήκευση

Αφού υποβάλετε την αίτησή σας, σας εμφανίζεται ο κωδικός της αίτησης, καθώς και το σύνολο των πληροφοριών της αίτησης, όπως στην προεπισκόπηση. Επιπλέον, έχετε τρεις δυνατότητες: 1. να εκτυπώσετε την αίτηση, 2. να την ακυρώσετε για να σταματήσει να έχει ισχύ και 3. να επιστρέψετε στην αρχική σελίδα

# Η αίτησή σας υποβλήθηκε

Ο κωδικός αίτησής σας είναι

1288

## Τα επόμενα βήματα

Εκτυπώστε την αίτησή σας

Εκτύπωση

Ακύρωση

Ακυρώστε την αίτησή σας

Για να σταματήσει να έχει ισχύ η αίτησή σας μπορείτε να ην ακυρώσετε.

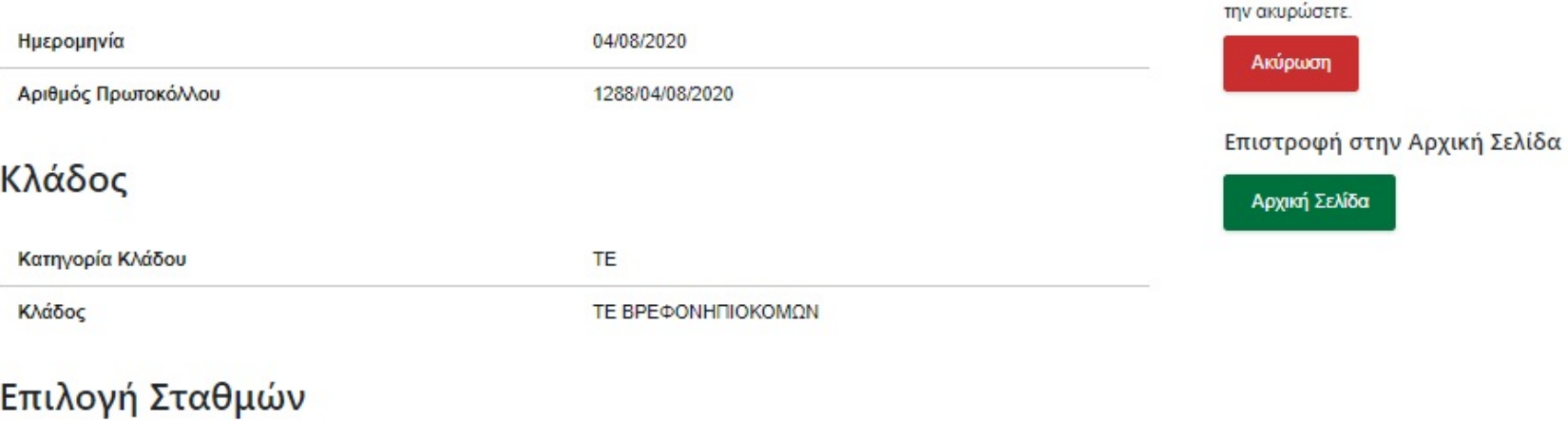

Προτίμηση 1 ΒΡΕΦΟΝΗΠΙΑΚΟΣ ΠΑΙΔΙΚΟΣ ΣΤΑΘΜΟΣ ΛΑΡΙΣΑΣ Προτίμηση 2 ΒΡΕΦΟΝΗΠΙΑΚΟΣ ΠΑΙΔΙΚΟΣ ΣΤΑΘΜΟΣ ΚΑΡΔΙΤΣΑΣ Προτίμηση 3 ΒΡΕΦΟΝΗΠΙΑΚΟΣ ΠΑΙΔΙΚΟΣ ΣΤΑΘΜΟΣ ΤΡΙΚΑΛΩΝ

### Προσωπικά Στοιχεία

Πληροφορίες Αίτησης

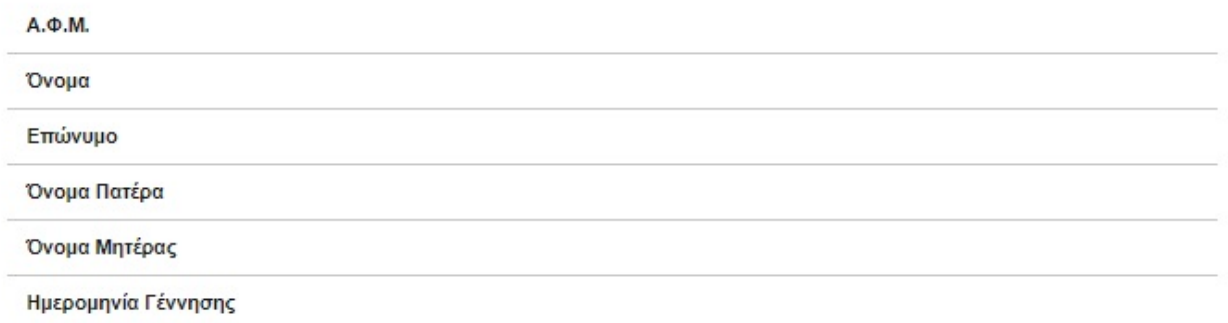

Copyright @2023 All rights reserved  $\Delta$ .Y<sub>.</sub> A. | Powered by Collectives S.A.

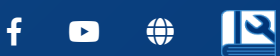